# SAC Tutorial-Payment Plan Tab

Valparaiso University offers the following Payment Plans for a Fall or a Spring Term. Payment Plans are not available for any of the Summer Terms.

#### **Payment Plan Dates**

There is a \$30 Enrollment Fee due at the time of enrollment and payment is due on the 1st of each month.

**Fall Spring** *5 Months* (June 1-October 1) *5 Months* (December 1-April 1) *4 Months* (July 1-October 1) *4 Months* (January 1-April 1) **3 Months** (August 1-October 1)

You may either enroll in a Payment Plan by clicking on the *Enroll in Payment Plan* Tab while viewing your Advanced Billing Statement in the Student Account Center (www.valpo.afford.com), or you may click on the *Payment Plan* Tab located at the top of the page.

#### **Enrolling in a Payment Plan**

*Step 1*: Choose a Plan

Our example will be for a Spring Term.

Choose whether you want the 3, 4, or 5 month plan. Then enter the Amount that you want to set up for the Payment Plan in the *Payment Plan Amount* field.

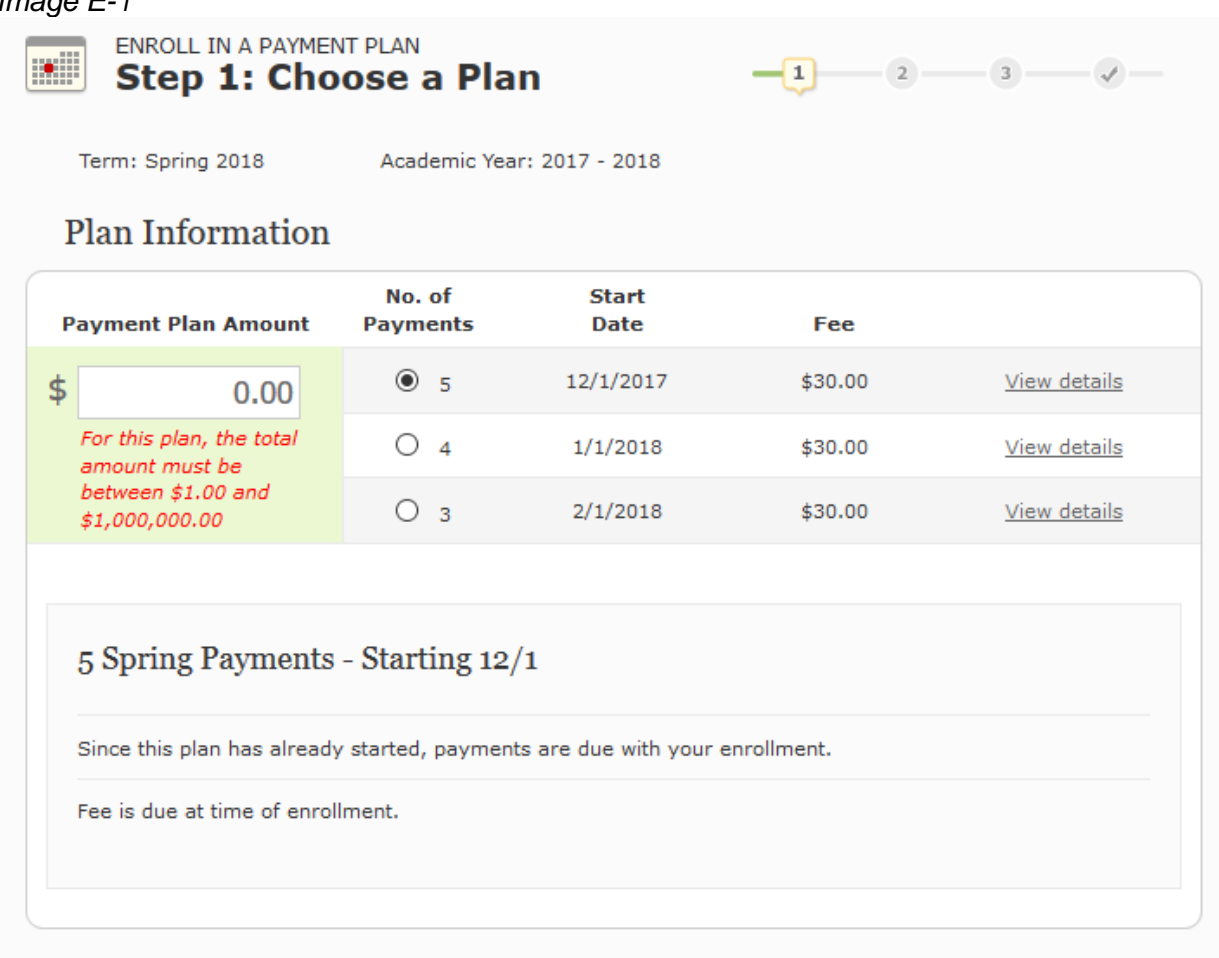

**Special Note:** If your Parent/Guardian will be the individual making payments on the Payment Plan, then you must grant them access to your account. This will then provide them their own login that will be connected to your account. They can then follow the same prompts to Enroll in a Payment Plan. Otherwise, if you enter your Parent/Guardian's name in the Payer Information fields while logged in as yourself, it will change the information on your account to your Parent/Guardian's information. Your name and email will be changed to theirs, and you will no longer receive any specific notifications from TMS.

Fill in the appropriate information, then click on "I have read and agree to the Payment Plan Agreement." Then click *Submit*.

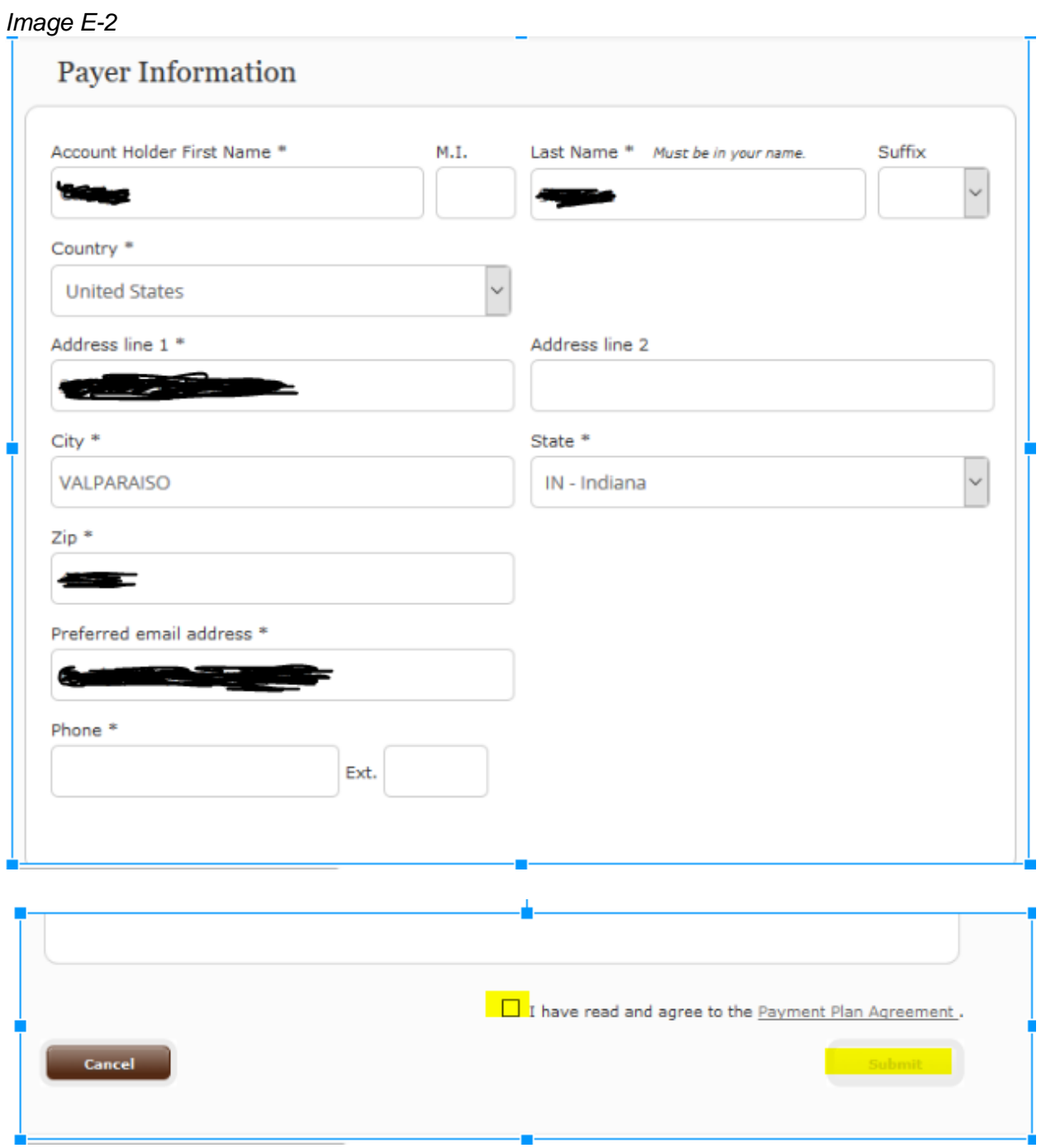

# *Step 2:* Payment Method

The system will default to a *Yes* for Automatic Payments. This means payment will automatically be made on the 1st of each month of your Payment Plan. If you do not want the Automatic Payment, then you may click *No*.

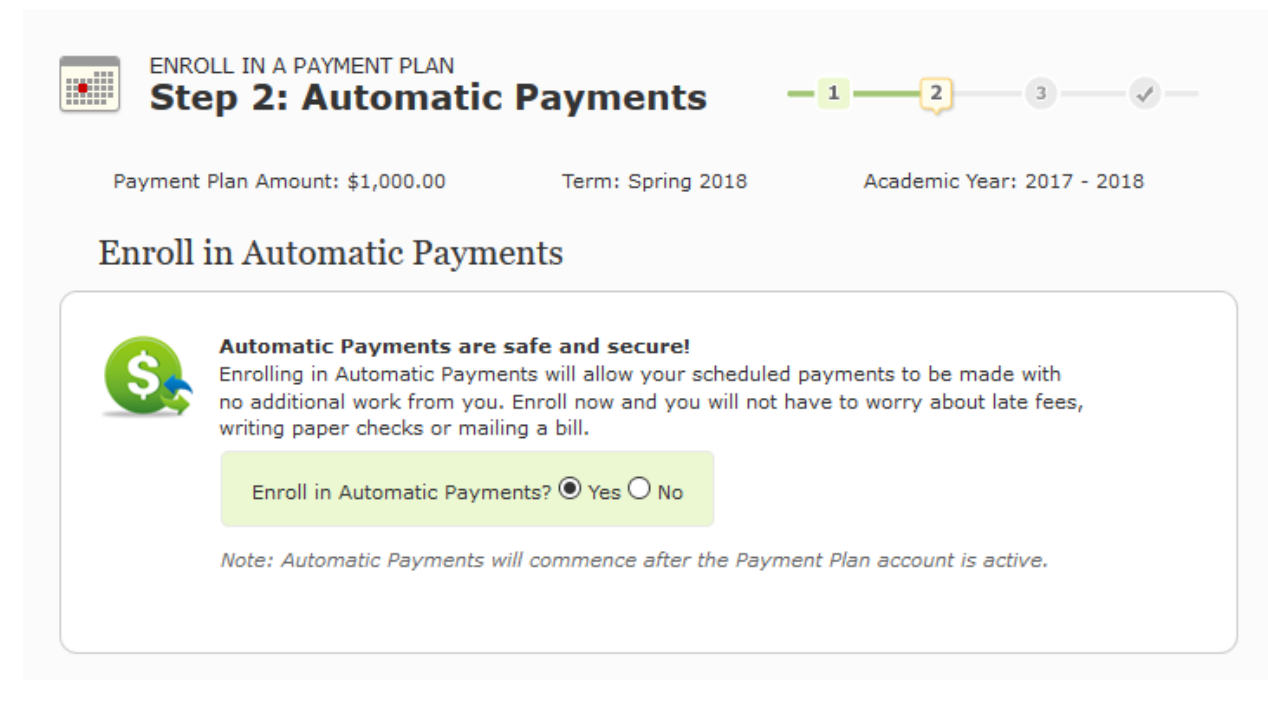

\*\*Please note that if you choose *No*, you will need to remember to login each month to make the monthly payment. Until you login to make the payment, you will notice that your account may say, "Delinquent." This is because payment is due the 1st of each month. Once you make your manual payment, your account will change from "Delinquent" to "Active."

- For eCheck you will need the Routing Number and Account Number from either a Checking or Savings Account (Must be a United States Bank Account). This option will automatically debit the amount from your bank.
- For Credit Card, there will be a Service Fee. Before selecting this payment, the system will let you know the amount of Service Fee. A Service Fee will be applicable for a
	- o Credit Card
	- o Debit Card
		- To avoid a service fee for a Debit Card, choose the eCheck option and enter the appropriate bank information

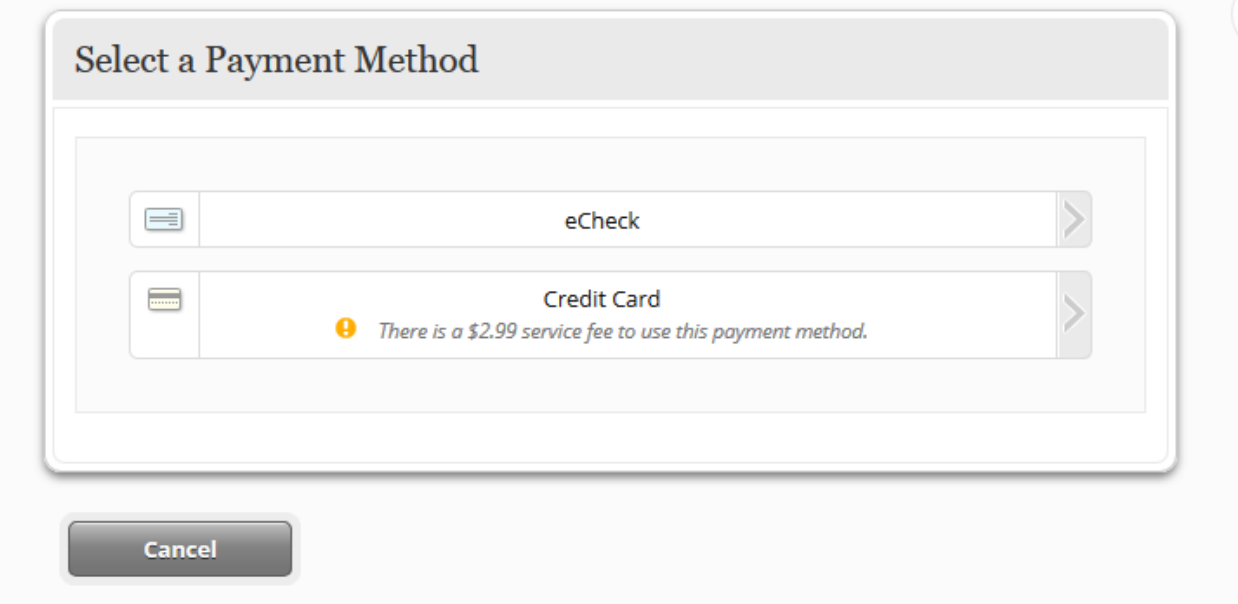

**To Pay by eCheck—Remember, it must be a United States Bank**

- Choose the Account Type
	- o Checking
	- o Savings
- Enter the Routing Number
- Enter the Account Number
- Re-Enter the Account Number
- Enter your First Name and Last Name

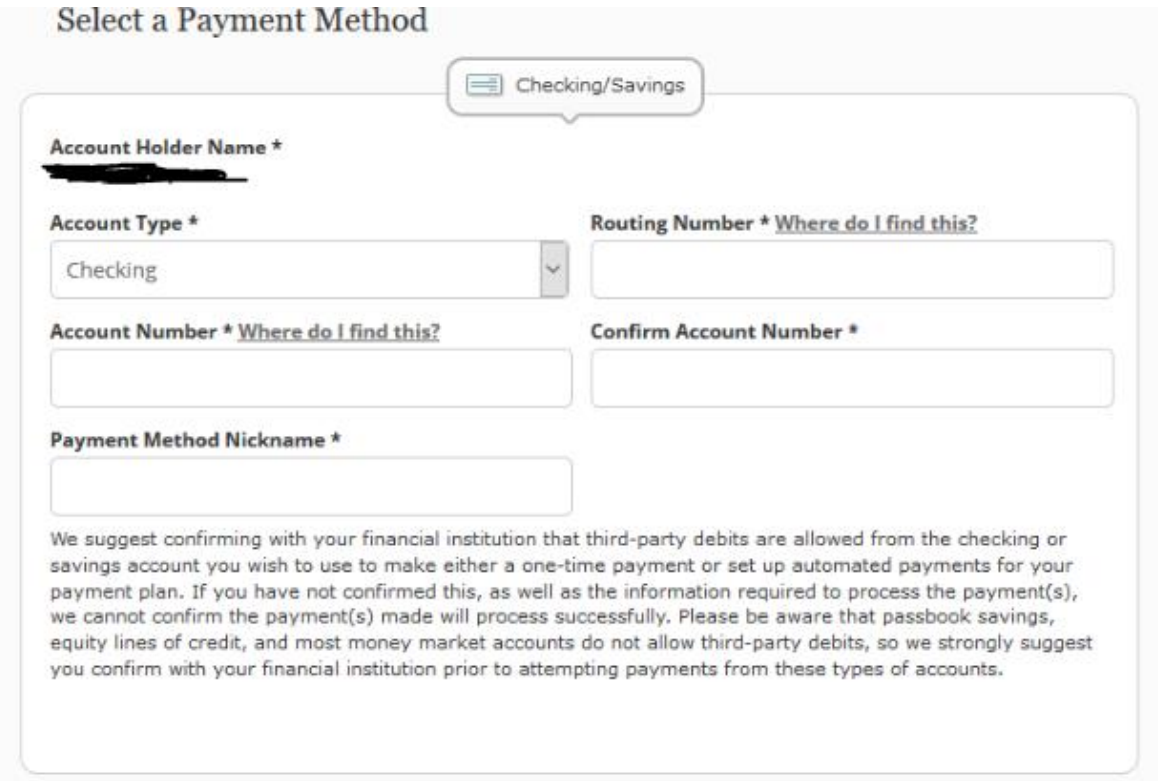

If you chose *Yes* at the Automatic Payment question, you will receive the following Dialogue Box. Click that you have read and agree and then click *Submit*.

If you chose *No* at the Automatic Payment question, you will not receive the following Dialogue Box.

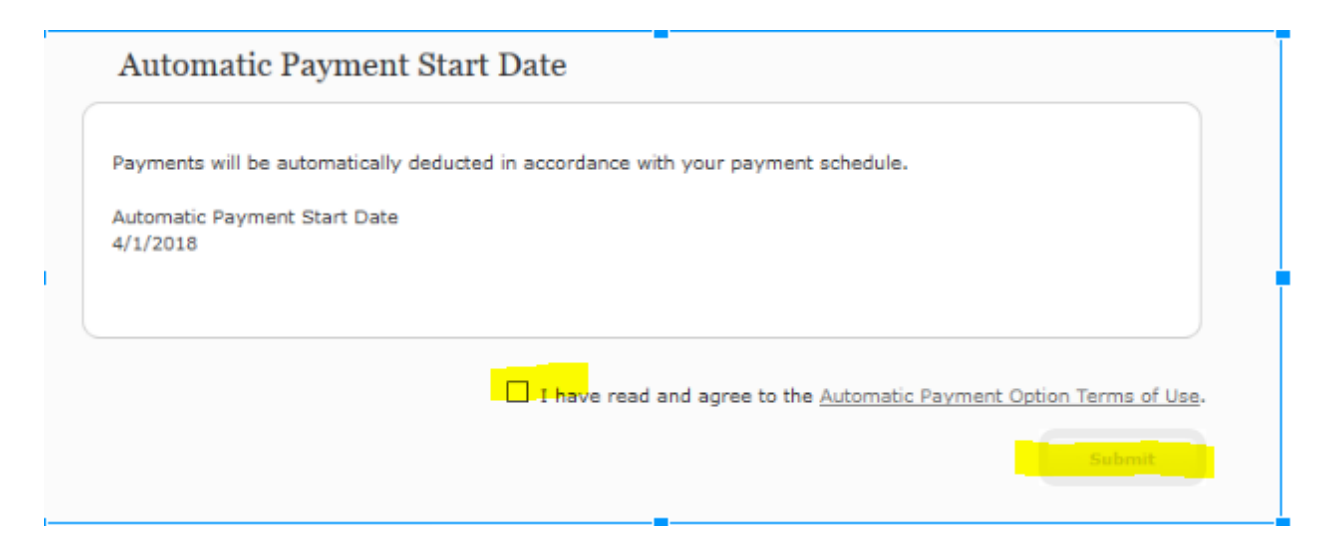

**To pay by Credit Card or Debit Card**

Enter the appropriate Card Information

# *Step 3*: Amount to Pay

This is where you will indicate how much you wish to pay at this time.

- **Minimum** (the per monthly rate)
- **Minimum + (number) of Installments**
	- $\circ$  If you wish to pay more than one month's rate
- **Other Amount:** Enter the amount you wish to pay at this time

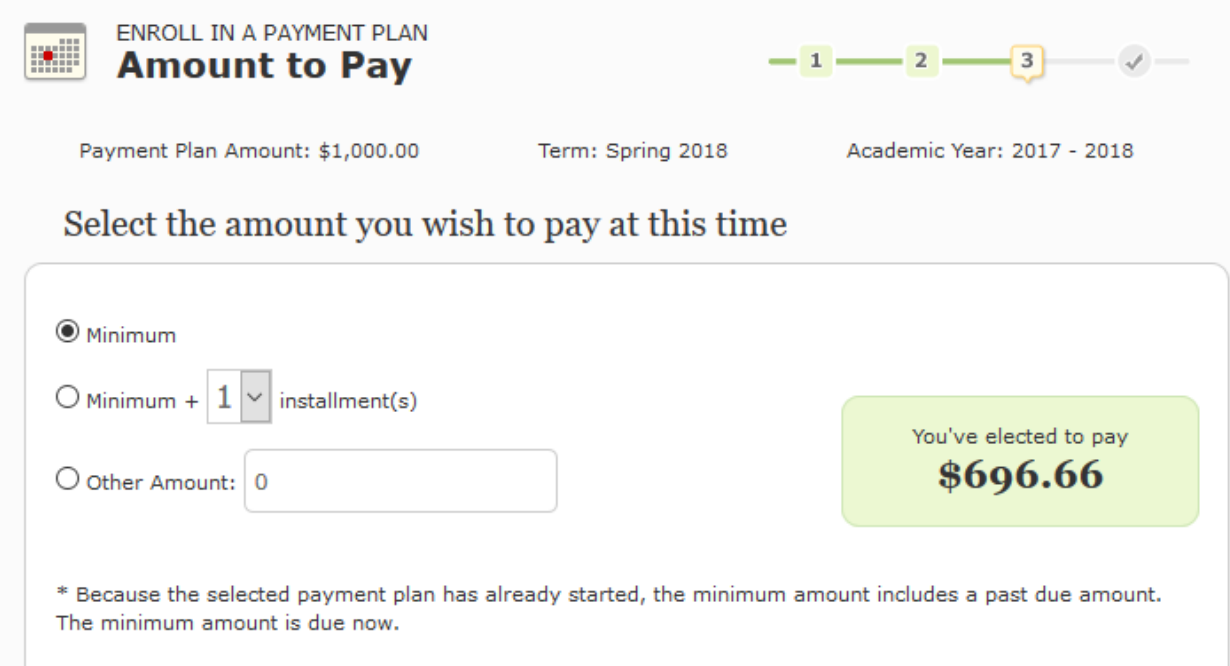

Based on the amount you choose to pay at this time, it will break down your monthly Payment Plan.

You may click on *Submit* to continue, or *Quit* to stop enrollment in the Payment Plan.

\* Because the selected payment plan has already started, the minimum amount includes a past due amount. The minimum amount is due now.

#### Payments covered by your elected payment amount: **Payment Type Due Date Amount Enrollment Fee** \$30.00 **Due Now** Installment  $2/1/2018$ \$333.33 ✓ Installment  $3/1/2018$ \$333.33 Installment  $4/1/2018$ \$333.34 V Fully covered Partially covered Quit Submit Quitting now will result in an incomplete enrollment. To activate your Payment Plan Account you must pay the minimum amount.

**Important Note:** Valparaiso University places a Student Account hold on those accounts that have balances of \$1001 or higher. Though you may be on a Payment Plan, anticipated payments are not considered when the hold is placed on the account. It is based on the current activity on that account. Once your balance becomes \$1000 or less, the Student Account hold will be removed. If you are up-to-date on your Payment Plan (Active and not Delinquent), and you are attempting to order a transcript or register for Summer courses while your current balance is \$1001 or higher, please contact the Office of Student Accounts (Student.Accounts@valpo.edu). We will work with you and the appropriate offices regarding your request.

#### **Making a One-Time Payment Outside of the Payment Plan**

If you *Make a One Time Payment*, this payment does not apply toward your enrolled Payment Plan. The Payment Plan is pre-figured with the starting balance you indicated, and only the payments assigned to that Payment Plan will reduce the Payment Plan. To make an adjustment to your Payment Plan, refer to the *Adjusting the Payment Plan* section on [page 38](https://docs.google.com/document/d/1maBG94enhLuvJPEd846L3Rw5D--Kx9jMbSQ-ml1nLlc/edit#heading=h.7x43wtyfkpy6) of the full tutorial.

## **Adjusting the Payment Plan**

 $\overline{1}$ 

If you would like to adjust your payment plan, please go to the *Payment Plan* Tab. Once there, click on *Adjust Your Payment Plan*.

*Image E-9*

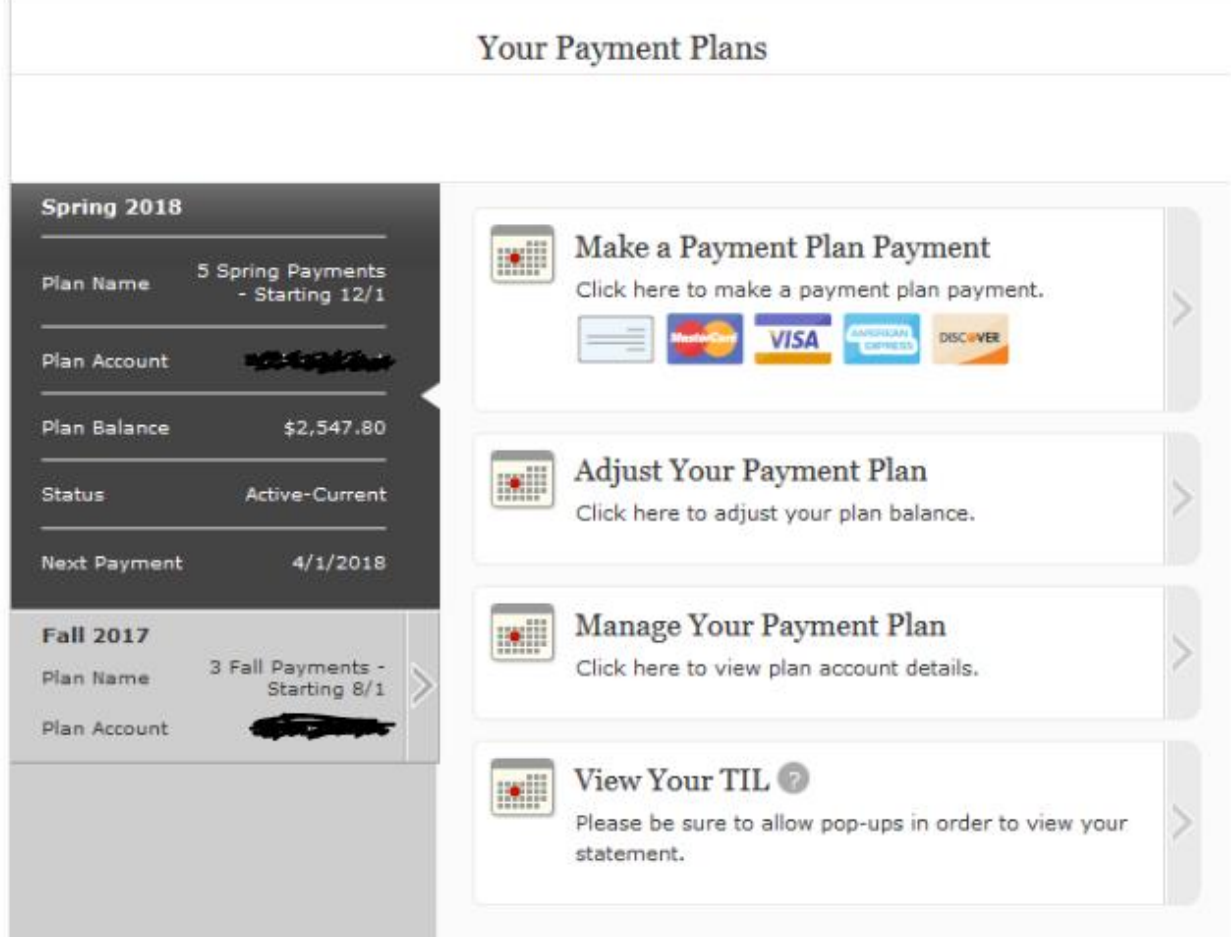

You will then either *Increase by* or *Decrease by* your Payment Plan by the adjusted amount. When adjusting your Payment Plan, please remember to include any previous payments and upcoming assigned payments when you determine the appropriate increase or decrease. You will then enter the amount to Increase by or *Decrease by*-not the new total. Your upcoming payments will correctly adjust. Be sure to review the new total before you confirm your adjusted payments.

## **Manage Your Payment Plan**

You may click here to view specific plan details.

**View Your TIL**

This is where you can view your Federal Truth in Lending (TIL) Disclosure Statement. This will show you various information (such as enrollment fee, amount financed, number of payments, etc) regarding your specific Payment Plan.